- [Installation](#page-0-0)
- [Backend Configuration \(Admin side\)](#page-0-1)
- [Backend Functionality](#page-3-0)
	- [Product Specific GST Settings](#page-3-1)
	- [GST in Order Details](#page-4-0)
	- [Product Specific GST in Invoice](#page-4-1) [GST in Invoice](#page-4-2)
- [Frontend Functionality](#page-5-0)
	-
	- [GST in Order Details](#page-5-1) [GST in Invoice](#page-5-2)
- [Demo](#page-6-0)
- [FAQs](#page-6-1)
- [Support](#page-6-2)
- [Additional Services](#page-6-3)

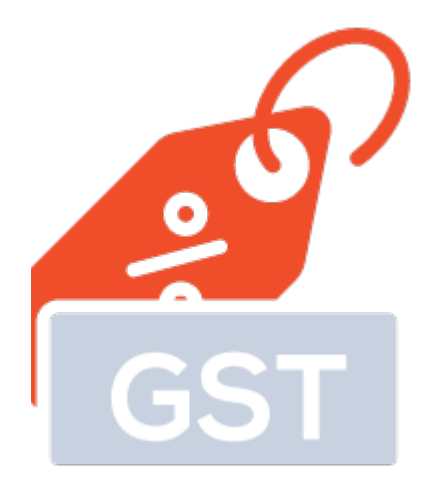

## <span id="page-0-0"></span>Installation

ത Before installing the extension, please make sure to **Backup your web directory and store database**Unzip the extension package file into the root folder of your Magento 2 installation. Connect to SSH console of your server: Navigate to the root folder of your Magento 2 setup • Run command as per below sequence, php -f bin/magento setup:upgrade php -f bin/magento module:enable Magedelight\_Gst php -f bin/magento setup:static-content:deploy

• Flush store cache

• log out from the backend and log in again

## <span id="page-0-1"></span>Backend Configuration (Admin side)

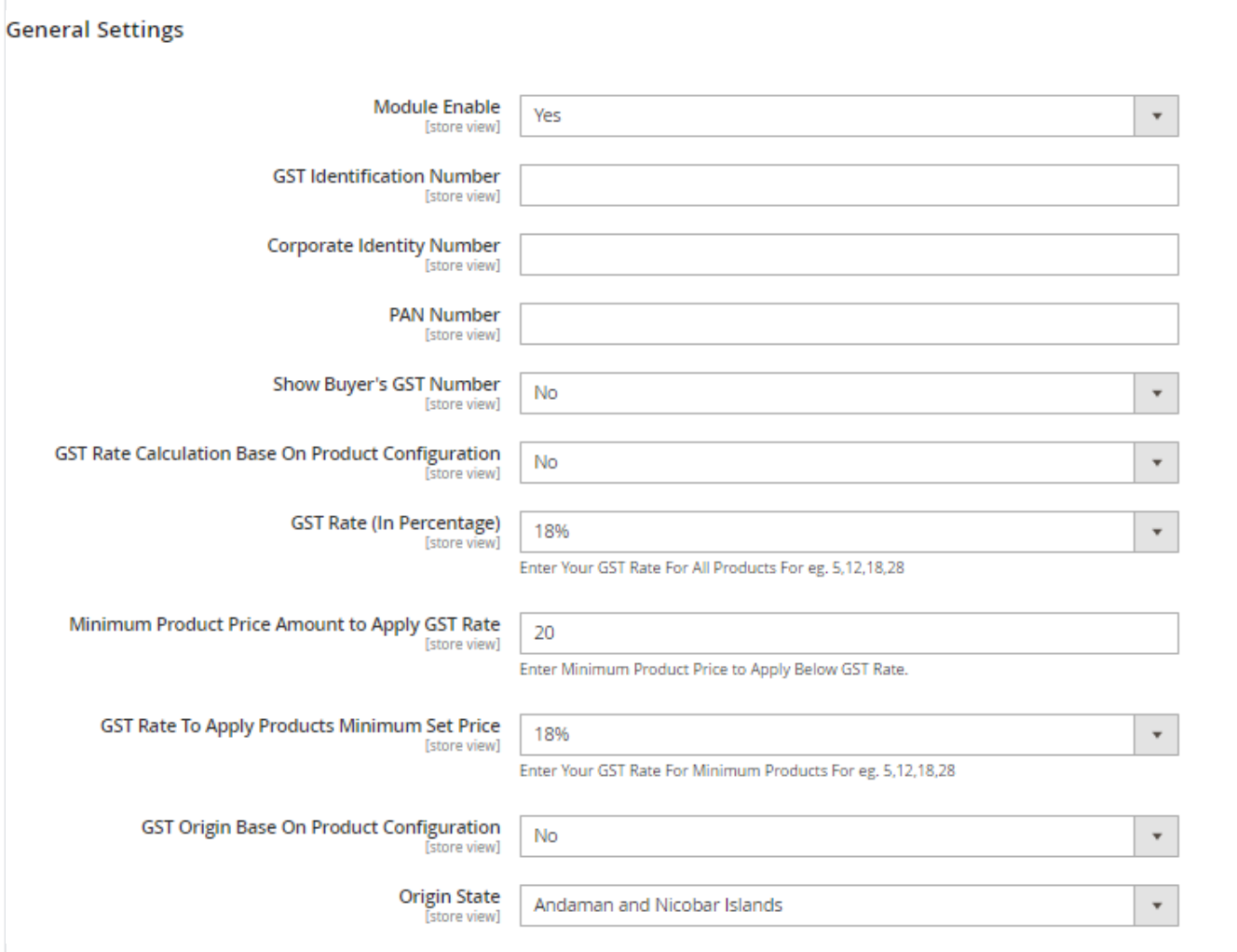

- **Module Enable:** Select "Yes" to enable GST extension for your store.
- **GST Identification Number:** Provide GST identification number.
- **Corporate Identity Number:** Provide Corporate identity number.
- **PAN Number: Provide PAN card number.**
- **Show Buyer's GST Number:** Enable to show buyers GST number in invoice.
	- **Set variables to display buyer's GST number in address field.**

**Go to Stores > Configurations > Customers > Customer Configurations and append given text in Text and HTML section of Address Templates.**

**{{depend gst\_number}}GST Number: {{var gst\_number}}{{/depend}}** 

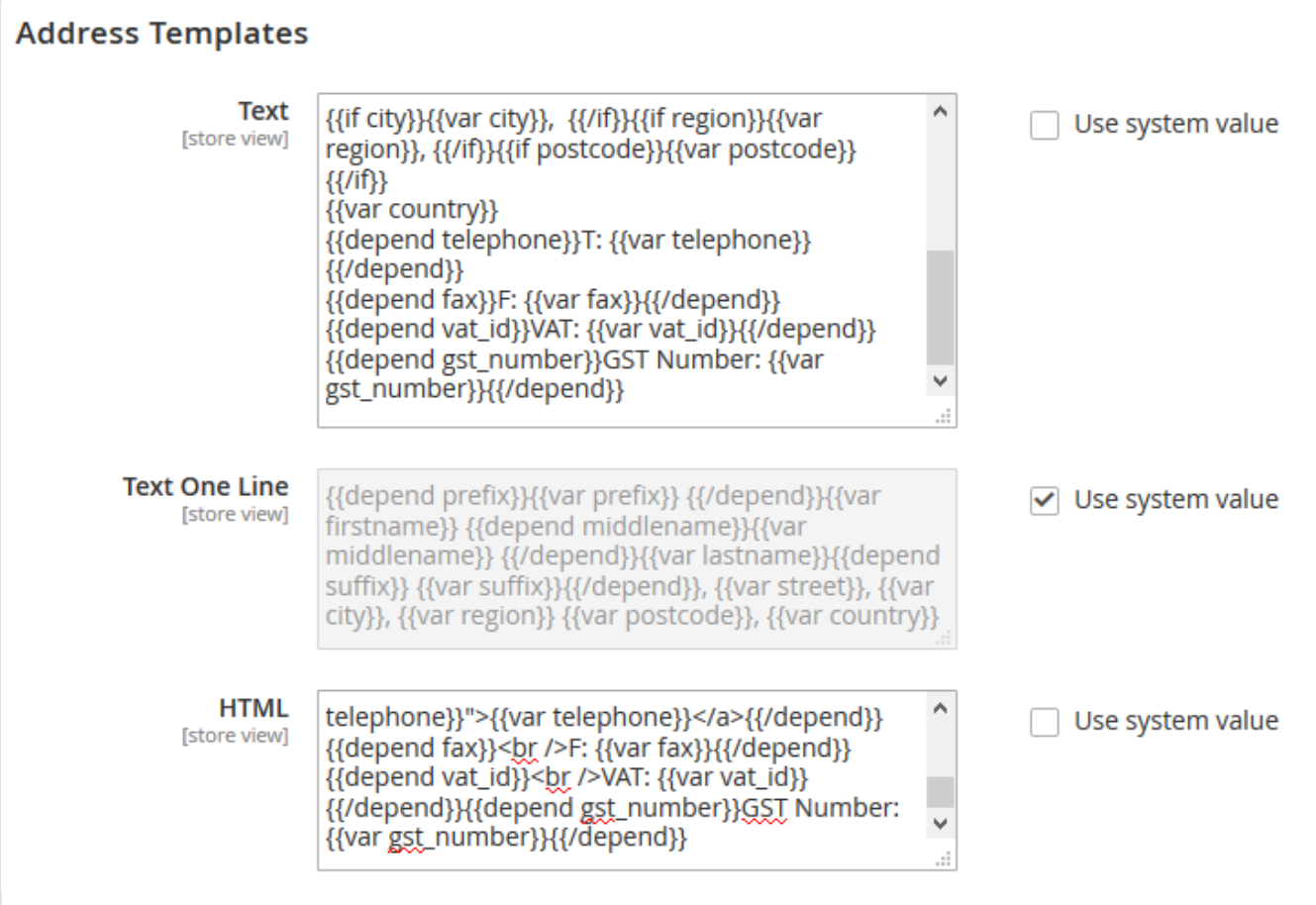

Buyer's GST number will get displayed on front-end in address section when customer is placing order. He/She will add number and admin will be able to see that number as one of the field of customer address. It is visible to admin only.

- **GST Rate Calculation Base On Product Configuration:** Select "Yes" if you want to set GST rate calculation based on product's specific configuration.
- **GST Rate (In Percentage):** Select GST rate in percentage to apply globally.
- **Minimum Product Price Amount to Apply GST Rate :** Enter minimum product price to apply below GST rate.
- **GST Rate To Apply Products Minimum Set Price :** Select GST rate in percentage to apply on minimum product price.
- **GST Origin Base On Product Configuration:** Select "Yes" to set product origin based on product configuration.
- **Origin State:** Select origin state for global configuration.

Λ

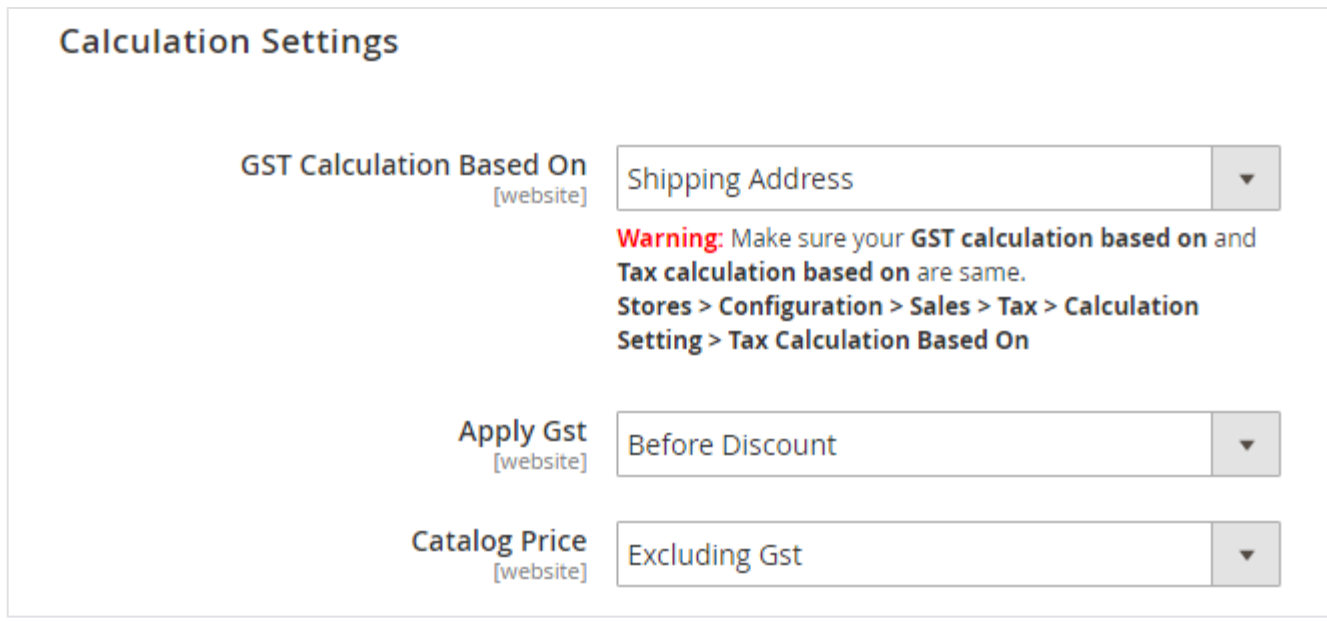

**GST Calculation Based On:** Set GST tax calculation based on shipping or billing address. Please ensure your Magento tax calculation based on should be same.

**Apply GST:** Please set your configuration to apply GST before discount or after discounts.

**Catalog Price:** Please set catelog price configuration if it is excluding GST or including GST.

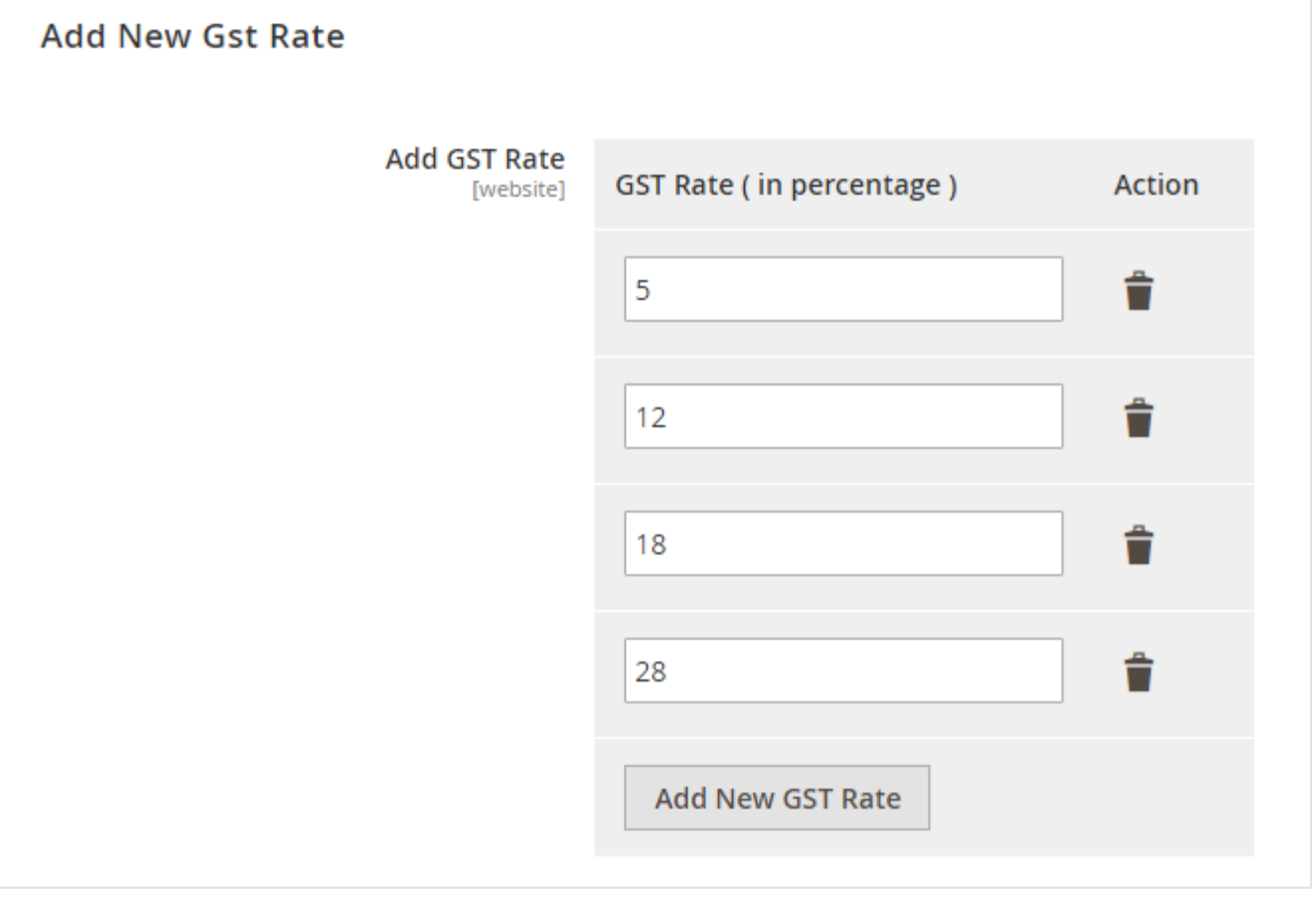

**Add GST Rate:** Add GST rate based on government tax slabs. You can add multiple rates here.

# <span id="page-3-1"></span><span id="page-3-0"></span>Backend Functionality

#### Product Specific GST Settings

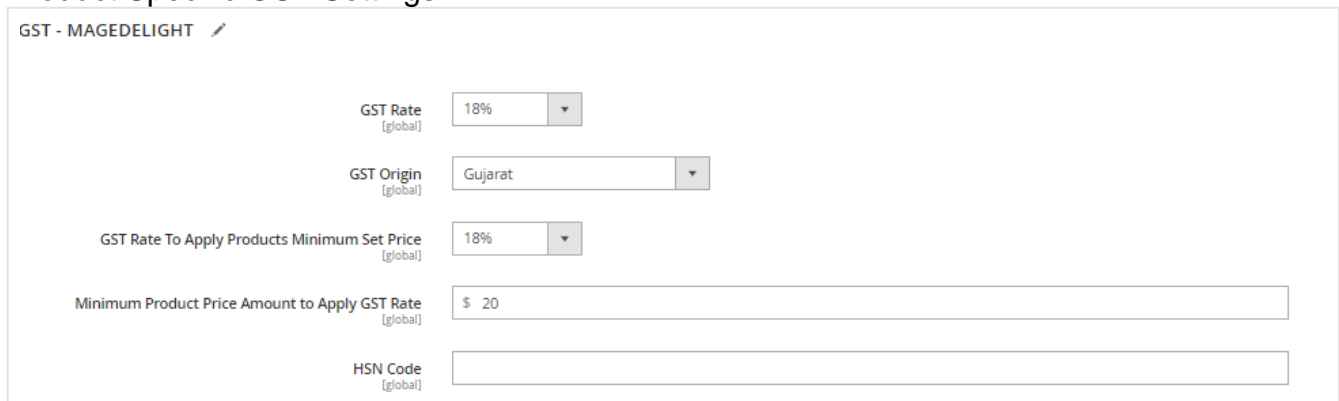

- **GST Rate:** Select GST percentage rate for the product.
- **GST Origin:** Select GST Origin State for the product.
- **GST Rate To Apply Products Minimum Set Price :** Select GST rate in percentage to apply on minimum product price.
- **Minimum Product Price Amount to Apply GST Rate :** Enter minimum product price to apply below GST rate.
- **HSN Code:** Select HSN Code for the product.

#### GST in Order Details

<span id="page-4-0"></span>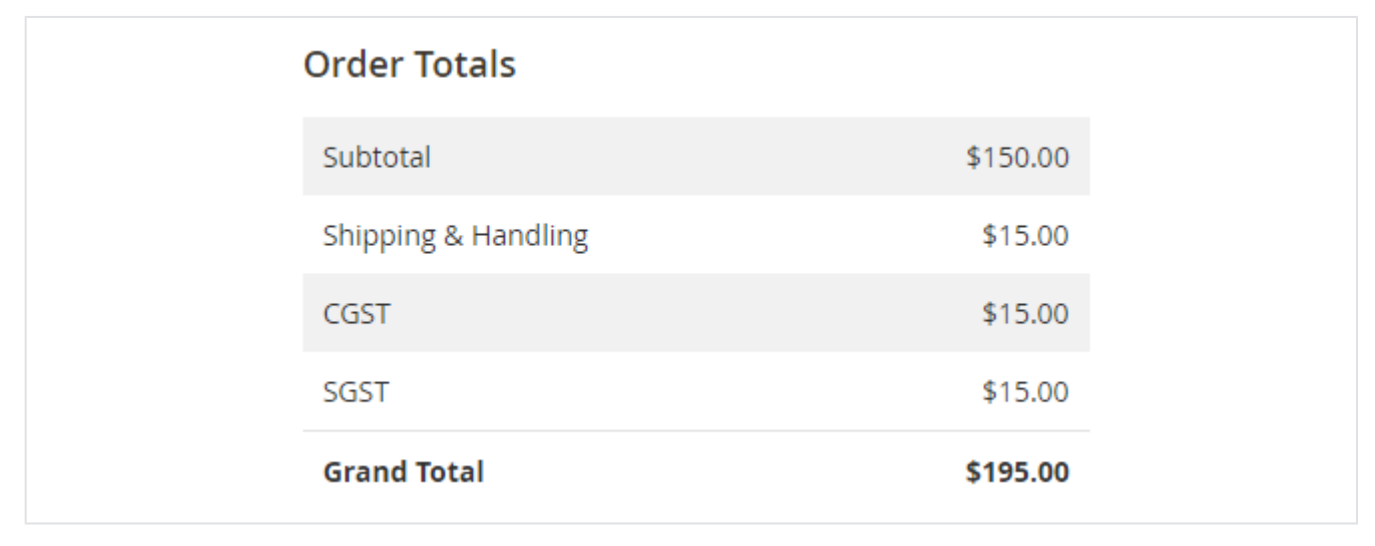

Find calculations based on GST in order details section of Admin Panel.

#### <span id="page-4-1"></span>Product Specific GST in Invoice

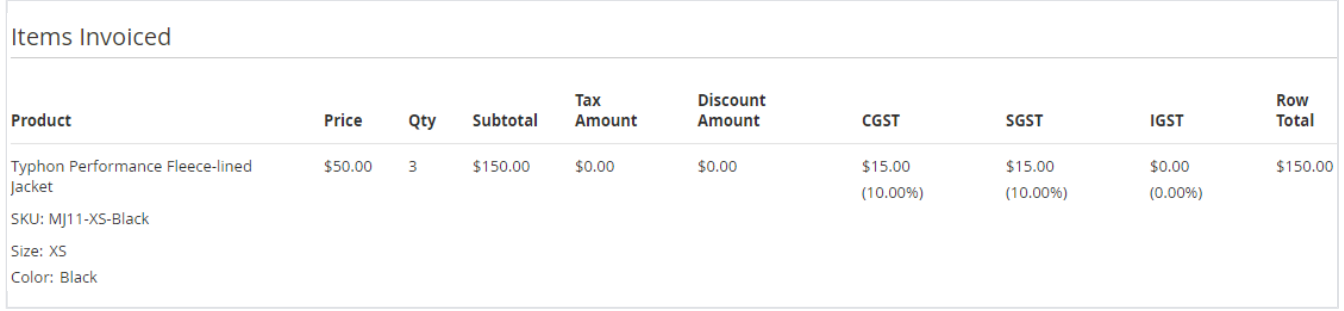

Find GST related tax calculations for products in invoice.

#### <span id="page-4-2"></span>GST in Invoice

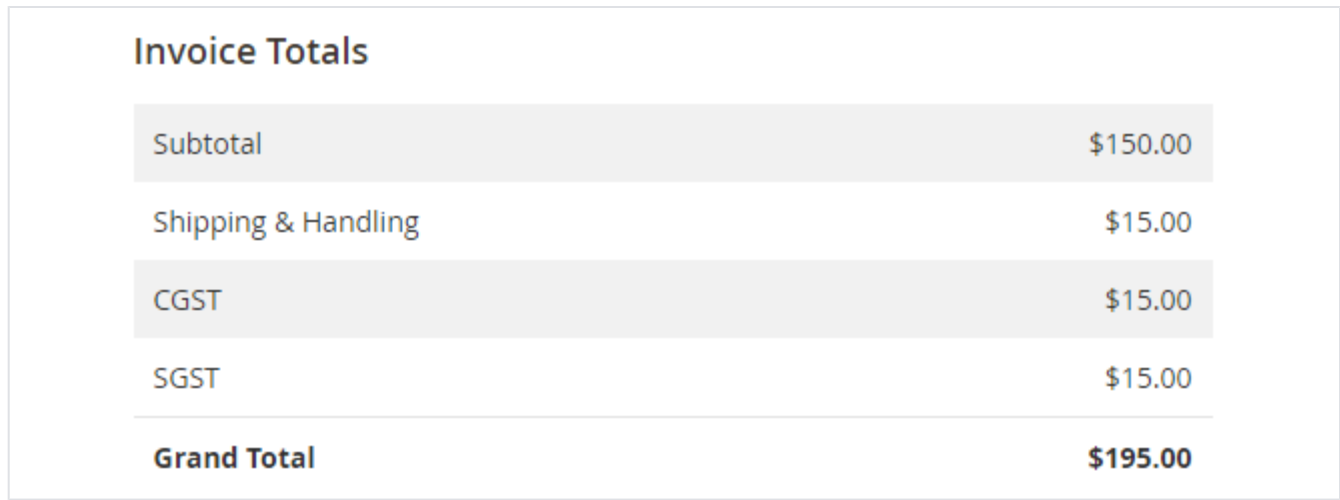

Find GST related tax calculations in invoice.

# <span id="page-5-0"></span>Frontend Functionality

### <span id="page-5-1"></span>GST in Order Details

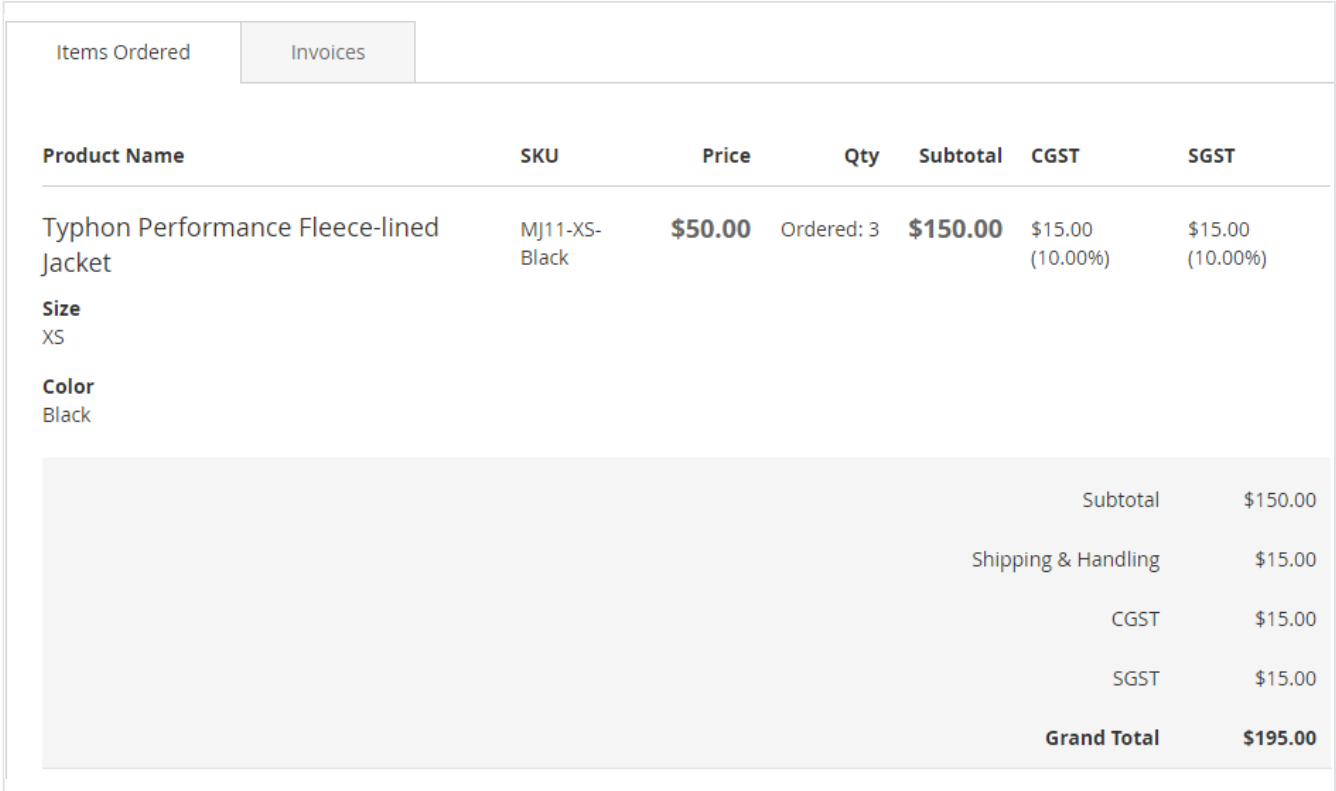

Find calculations based on GST in order details section of customer.

#### <span id="page-5-2"></span>GST in Invoice

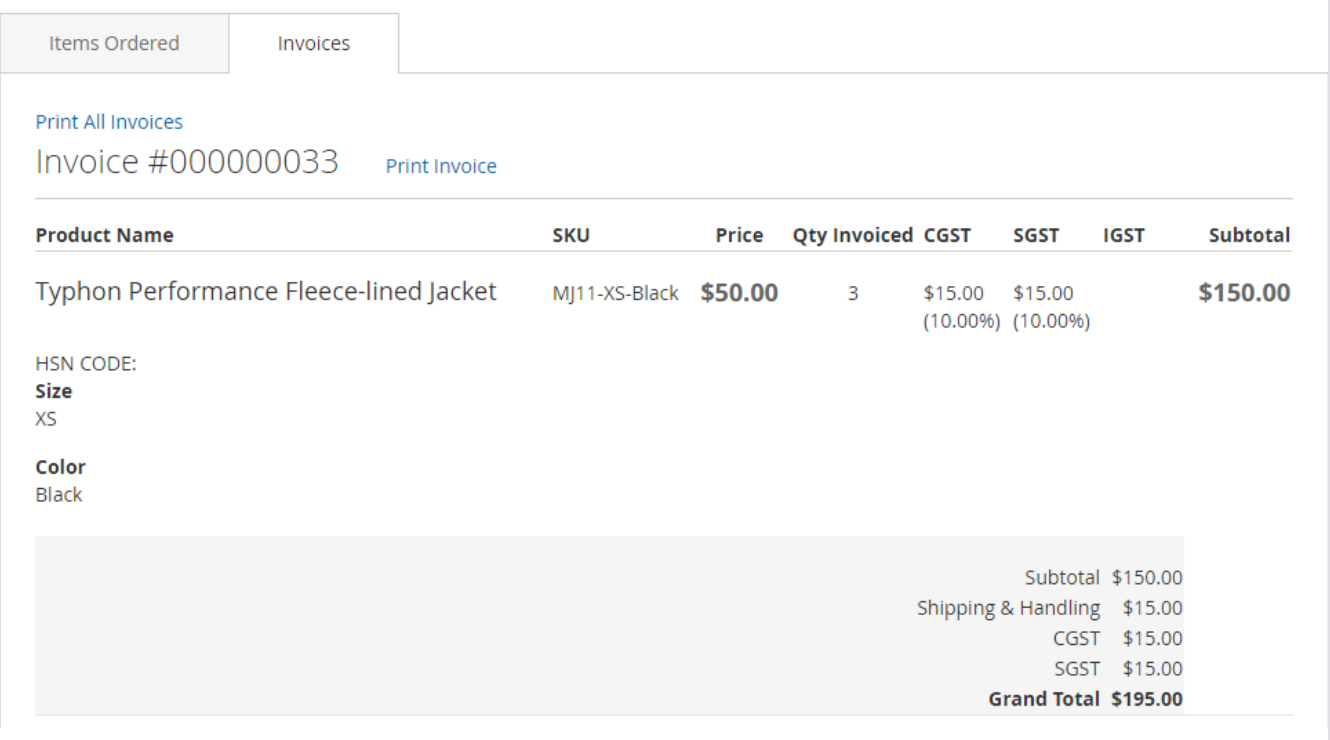

Find calculations based on GST in order details section of customer.

## <span id="page-6-0"></span>Demo

[Click here](http://gst.m2.demo.magedelight.com) to visit frontend.

<span id="page-6-1"></span>[Click here](http://gst.m2.demo.magedelight.com/admin) to visit backend admin panel. FAQs

[Click here](https://www.magedelight.com/faqs/) to visit FAQs.

## <span id="page-6-2"></span>Support

<span id="page-6-3"></span>[Click here](http://support.magedelight.com) to raise a support ticket using your MageDelight account. Additional Services

[Click here](https://www.magedelight.com/services.html) to get the customized solution for this extension.

**Thank you for choosing [MageDelight!](https://www.magedelight.com/)**